بسمه تعالی

# **راهنماي استفاده از کلاس آنلاین Connect Adobe**

**آشنایی اجمالی با محیط کلاس** 

بعد از ورود به کلاس آنلاین ، محیط کلاس را مشاهده مى نمایید ، که محیط کلاس شامل بخش هاي زیر میباشد:

- $(Attendees)$ شرکت کنندگان (Attendees
	- 2 نوار ابزار
	- $(Notes)$  ایادداشت ها $-5$
	- -4 گفتگوي متنی(Chat(
		- $(Files)$  فایل ها  $-\delta$
	- -6 اشتراك گذاري ها (Share(

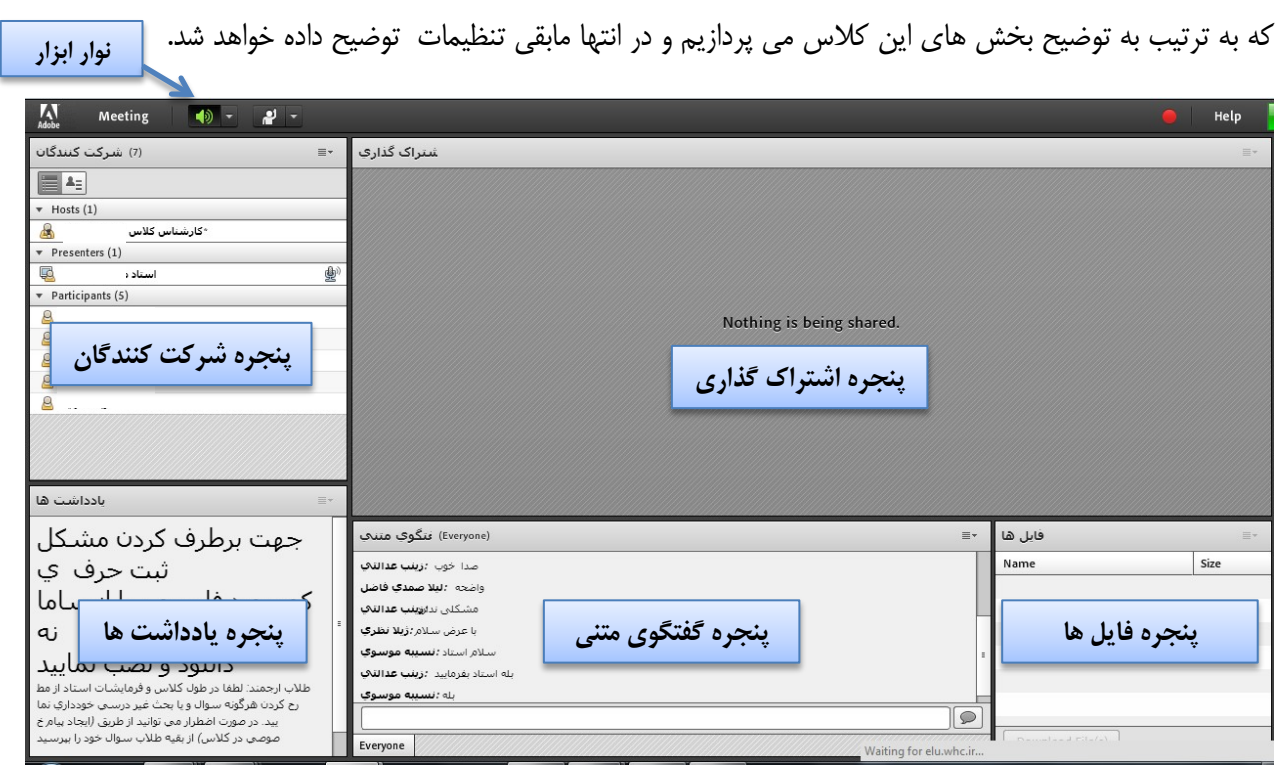

## **1- پنجره شركت كنندگان (Attendees(**

شامل ليست شركت كنندگان كه تعداد افراد حاضر در كلاس و اسامي آنان را نشان مي دهد،كه شامل سه گروه كاربري مي باشد:

- Hosts ) مديران): كارشناسان ، ناظران و اساتيد مديريت كامل كلاس اعم از شروع و پايان كلاس ها، صدور اجازه دسترسي به صوت به كاربران، اخراج كاربران و .... از دسترسي هاي كاربران مدير مي باشد و تنها مدير كلاس مي تواند وضعيت حاضرين كلاس را عوض نماييد و كاربري از يك گروه به گروه ديگر منتقل نمايد.
- Presenters)ارائه دهندگان): اساتيد و استاد يار ها كنترل كلاس اعم از مديريت فايل ها، محيط اشتراك گذاري ، صوت از دسترسي هاي كاربران ارائه دهنده مي باشد.
- Participants)شركت كنندگان): طلاب و كاربران مهمان حضور در كلاس، گفتگوي متني بصورت عمومي و خصوصي ( Chat(، دانلود فايل، مشاهده محيط اشتراك گذاري، شنيدن صوت كلاس، شركت در نظرسنجي و درصورت اجازه مدير كلاس گفتگوي صوتي از دسترسي هاي كاربران اين بخش مي باشد.

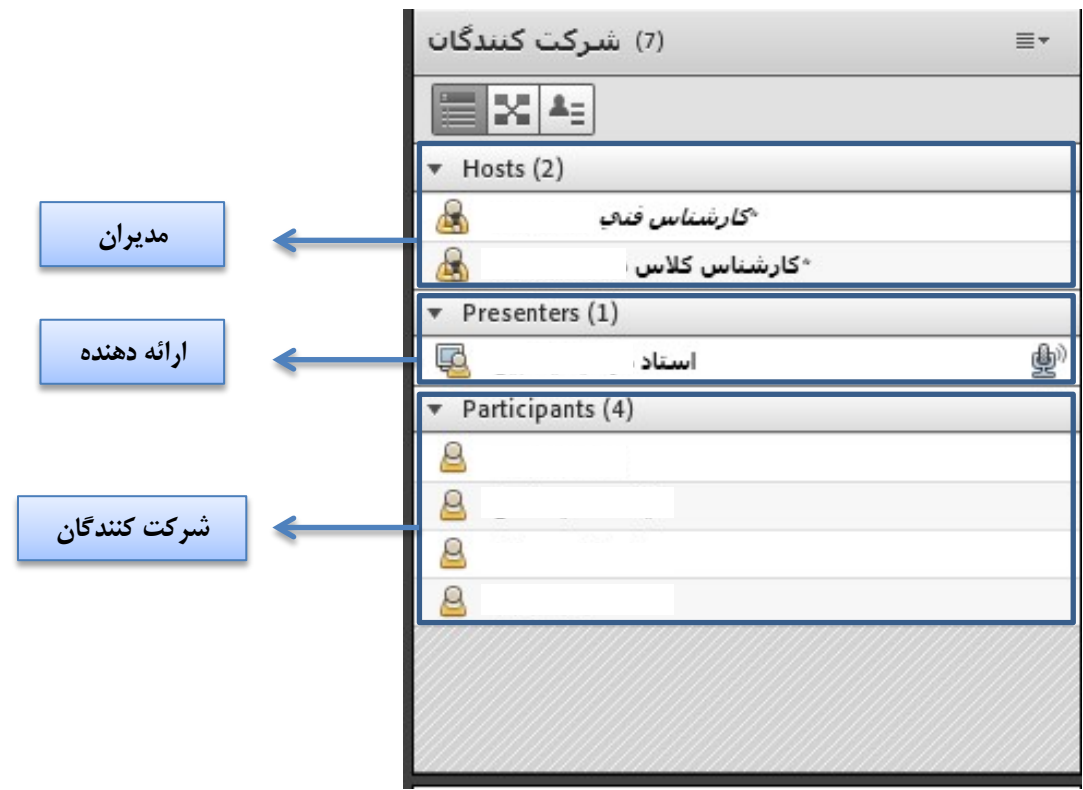

## **2- نوار ابزار** در اين بخش امكانات زير موجود مي باشد :

- ( صوت از طريق ميكروفون): جهت صحبت كردن در كلاس
- تصوير( وب كم): جهت اشتراك گذاري تصوير خود در كلاس
- اجازه گرفتن : براي كاربران، چنانچه ميخواهند از ميكروفون براي بيان مطالب استفاده نمايند
	- قطع و وصل صدايSpeaker

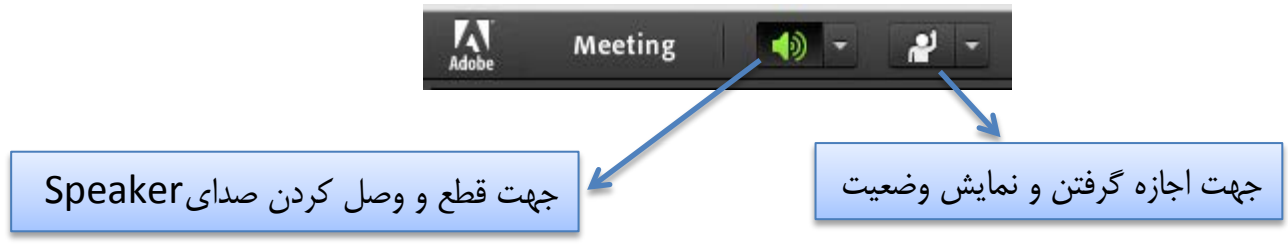

از طريق منوي كلاس (Meeting) در نوار ابزار نيز امكان تنظيمات صوت نيز وجود دارد.

تذكر : توصيه ميشود براي اولين بار جهت اطمينان از كاركرد درست ميكروفون و Speaker حتما از منوي كلاس، گزينه راه اندازي صوت اين موارد بررسي گردد .

## **اشتراك گذاري صوت**

شركت كننده از طريق منو وضعيت با كمك گزينه Raise Hand <sup>@</sup> ميتواند از استاد تقاضا*ي* صحبت كند. استاد و ساير حاضران در كلاس با ديدن علامت كنار نام متوجه وي درخواست وي مي شوند . مدير ممكن است درخواست وي را بپذيرد و امكان صحبت براي او را فعال كند در اين حالت در نوار ابزار گزينه براي وي فعال ميگردد تا بتواند تنظيمات لازم جهت اشتراك صدا و ميكروفون خود را در كلاس انجام دهد .

يس از تاييد مدير ميكروفون شركت كننده وصل است و با تصميم استاد ميكروفون وي قطع خواهد شد.

 نيز درخواست جهت استفاده از امكان صوت در كلاس، چنانچه اين امكان براي شما فعال باشد مي توانيد با كليك بروي آيكون ميكروفون و انتخاب گزينه Audio My Connect ، صداي خود را در كلاس به اشتراك بگذاريد . نكته: جهت اين كار بايد روي سيستم شما افزونه Adobe Connect Add-in حتما نصب باشد.

پس از فعال شدن ميكروفون در نوار ابزار گزينه هاي ديگري نيز براي شما فعال مي شود.

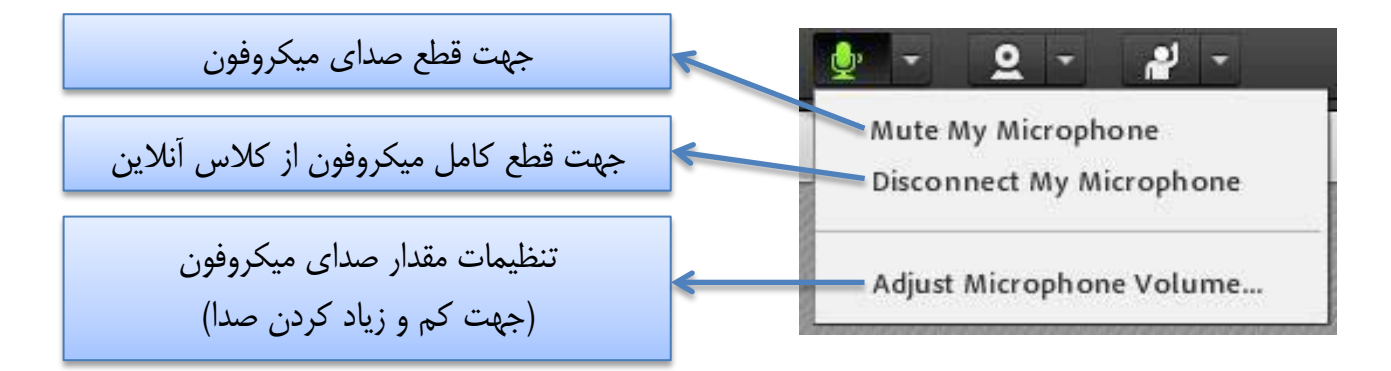

تذكر : براى جلوگيرى از قطع و وصل شدن صدا يا اكو شدن صدا، پس از پايان صحبت خود مجدد روى اين آيكون كليك نماييد تا صداي ميكروفون شما در حين صحبت بقيه كاربران پخش نگردد .

در صورتي استاد و يا كاربري در كلاس آنلاين از گفتگوي صوتي استفاده نمايد . آيكون ميكروفون به صورت چشمك زن در جلوي نام كاربري نمايش داده خواهد شد.

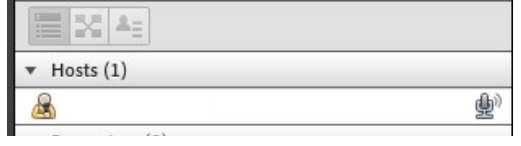

#### **تست صوت ( 4 گام):**

جهت تست اتصال صوت از گزينه meeting در نوار ابزار منو گزينه Wizard Setup Audio بزنيد، در پنجره باز شده بر روي next كليك نماييد.

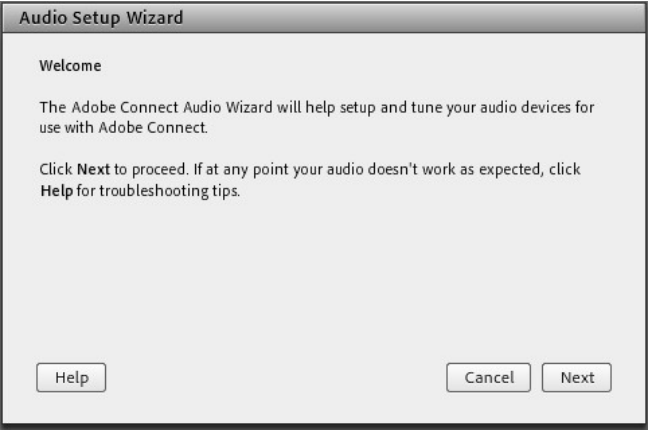

**گام اول (تست پخش صوت)** : در پنجره باز شده بر روي Sound Play كليك نماييد ، از سمت سامانه بصورت آزمايشي صوتي براي شما پخش مي گردد و در ادامه بر روي Next كليك نماييد.

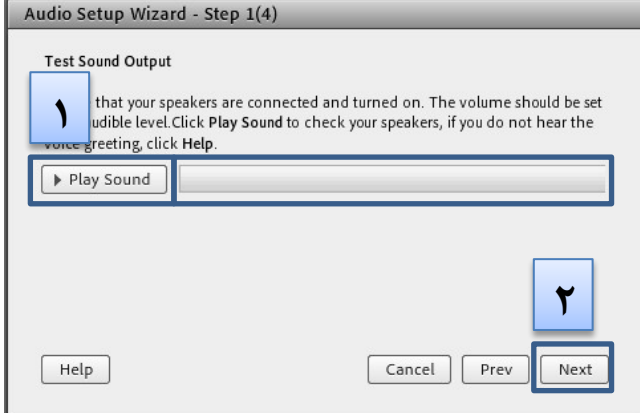

**گام دوم (انتخاب ميكروفون) :** در اين مرحله ميكروفون خود را انتخاب نماييد و سپس بر روي next كليك نماييد .

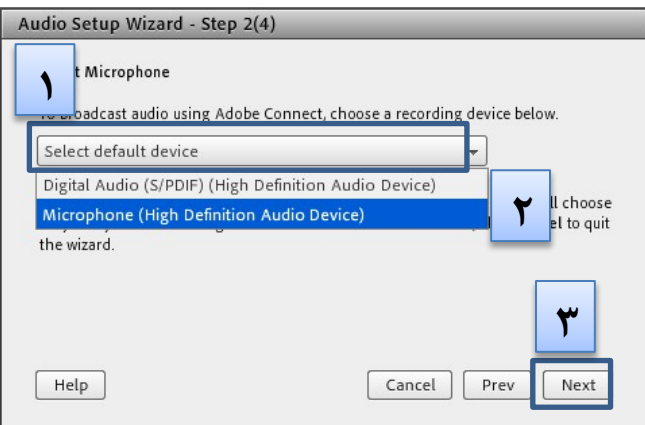

گ**ام سوم (ضبط و پخش صوت):** در اين مرحله بر روي Record كليك نماييد و صداي خود را جهت تست ضبط نموده، در انتها صداي خود را با كليك بر روي Recording Play ، سامانه صداي خود شما را پخش خواهد نمود.

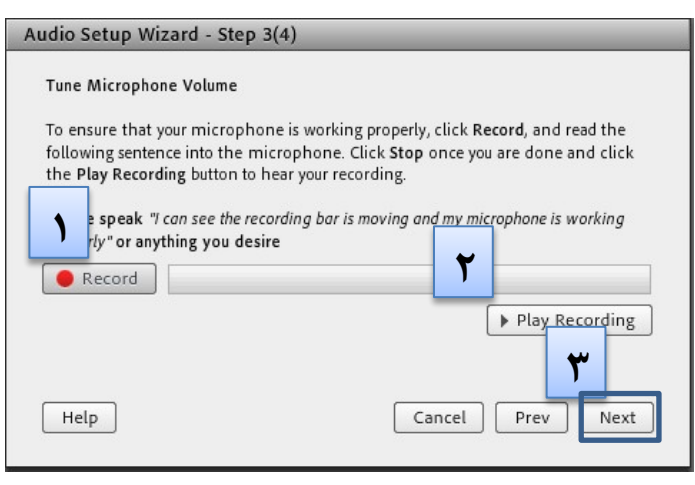

**گام آخر(تست سكوت) :** با كليك بر روي Silence Test تمامي صوت هايي كه در محيط كلاس در حال پخش مي باشد قطع مي گردد.

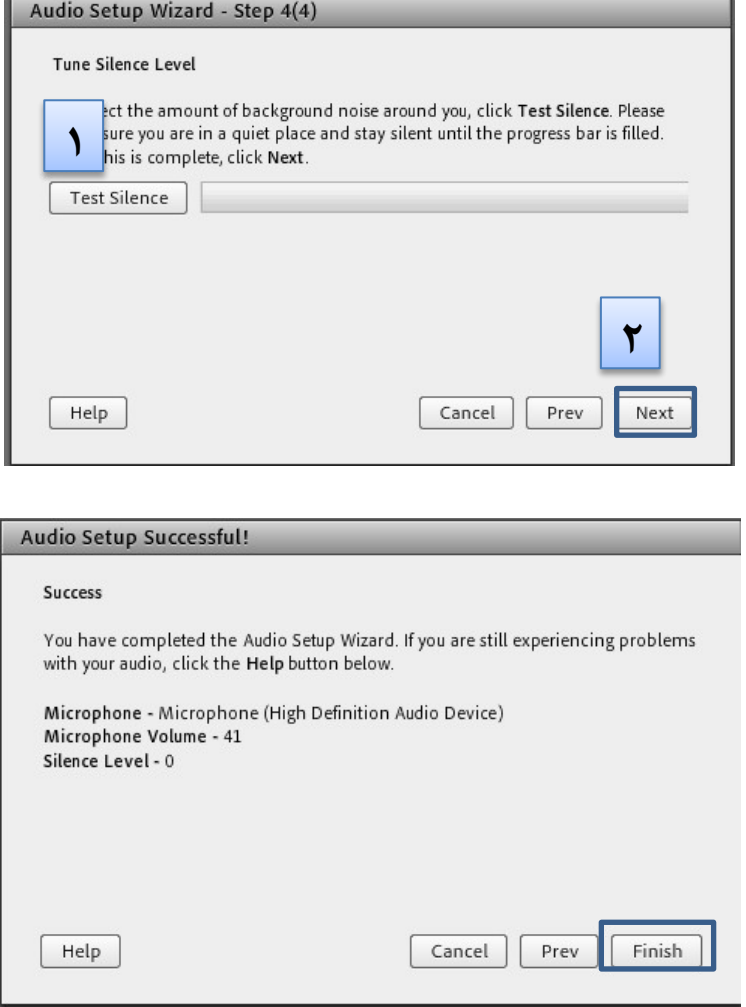

**نكات:**

- **o** در صورتي كه مرحله دوم صوتي را نشنيديد ، اسپيكر خود را با پخش فايل صوتي از داخل رايانه بررسي نماييد و در صورتي كه اتصالات شما از داخل رايانه بررسي گرديد و بدون مشكل بود، بطور كامل مرورگر خود را بسته و آخرين نسخه نرم افزار هاي مورد نياز از بخش منظور نصب نماييد و دوباره وارد سامانه شويد.
- **o** در صورتي كه در مرحله چهارم صوت شما ضبط و يا پخش نشد ، اتصالات خود را بررسي نماييد و از برنامه هاي داخلي ويندوز ميكروفون خود را تست نماييد.

#### **تغيير وضعيت در كلاس**

#### $\begin{bmatrix} 2 \\ 1 \end{bmatrix}$

در معرفي امكانات نوار ابزار اين بخش تحت عنوان اجازه گرفتن و نمايش وضعيت بيان شد.

در اين بخش چندين گزينه وجود دارد كه در واقع تغييري در وضعيت فرد حاضر در كلاس ايجاد مي كند.

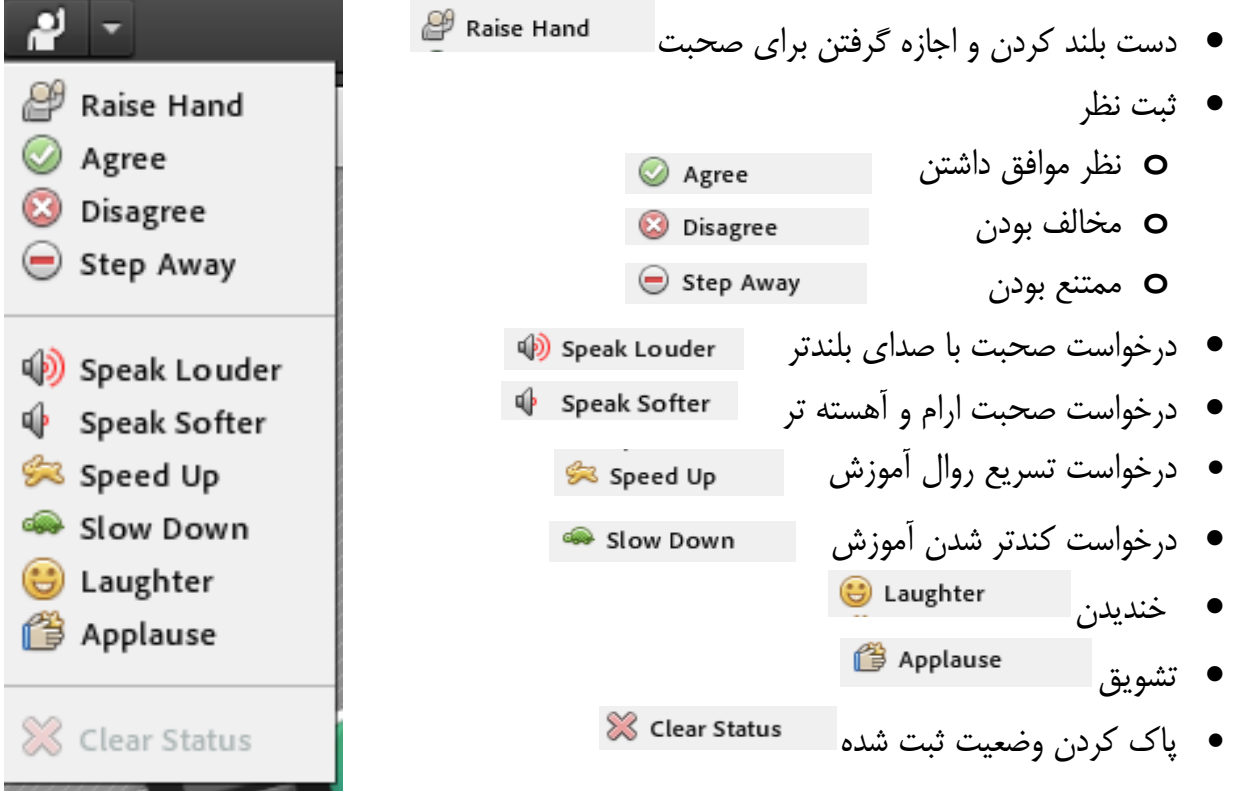

شركت كنندگان ميتوانند با انتخاب گزينه اس Raise Hand از مدير درخواست صحبت در كلاس را داشته باشند.

مدير در صورت تمايل ميتواند درخواست وي را قبول كند. در اين حالت امكان صحبت كردن براي درخواست دهنده فعال ميشود و وي در صورت داشتن امكانات ميتواند از اين ويژگي بهره گيرد.

همچنين در كنارليست كاربران نيز علامت درخواست به كليه حاضران نمايش داده ميشود . نكته : حتي اگر دانشجو درخواست ندهد نيز باز هم مدير امكان فعال كردن ميكروفون براي شركت كننده گان در كلاس را دارد. از اين ويژگي ميتواند در پرسش در كلاس بهره برد . همچنين استاد ممكن است در كلاس بخواهد يك نظرسنجي داشته باشد كه در اين نظرسنجي بتواند بسيار سريع نظر شركت كنندگان را مبنى بر موافقت يا مخالفت بداند.وى ميتواند اين سوال را با صحبت كردن يا چت مطرح كند و دانشجويان موافقت يا مخالفت يا ممتنع بودن خود را با انتخاب وضعيت Agree يا Disagree يا away step اعلام كنند.كليه افراد(مدير، ارائه دهنده و شركت كننده )همگي ميتوانند نظر خود را از طريق اين منو ثبت نمايند.

نتيجه و نظر تمام افراد در بخش نمايش وضعيت (Attended status view) به كليه كاربران و حاضران در كلاس نمايش داده ميشود.

نكته:تفاوت اين امكان با نظرسنجي كه در ادامه بيان خواهد شد در سرعت پاسخگويي و اعلام نتايج وهمچنين نمايش نظرات به تمامي كاربران است .

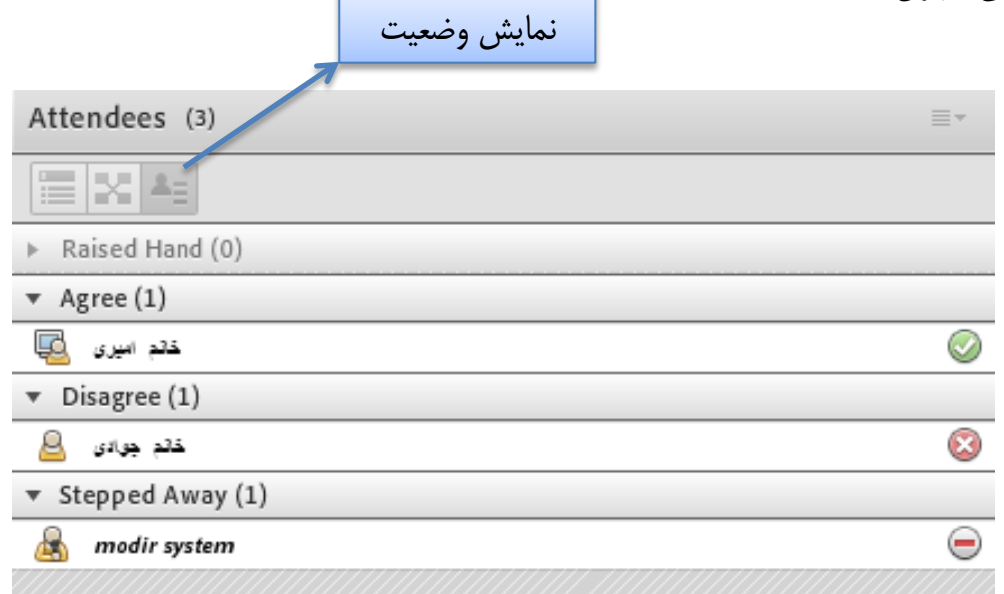

ممكن است در منو چت دانشجويان دائم در حال بحث و درج متن باشند و دانشجويي تقاضا تسريع در امر آموزش يا كندتر شدن روال آموزش را داشته باشند در اين حالت درخواست خود را بسيار سريع با انتخاب وضعيت و اعلام ميكنند زيرا ممكن است تقاضاي وي در پنجره چت پيامهاي ميان كاربران گم شود و مدير نتواند ان را مشاهده كند.

نمايش اين درخواست و وضعيت دانشجو در بخش نمايش حاضران كنار نام دانشجو به كليه كاربران نمايش داده ميشود.

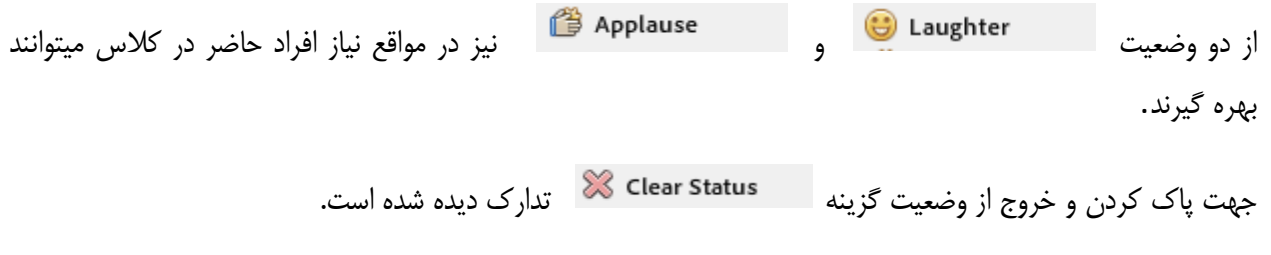

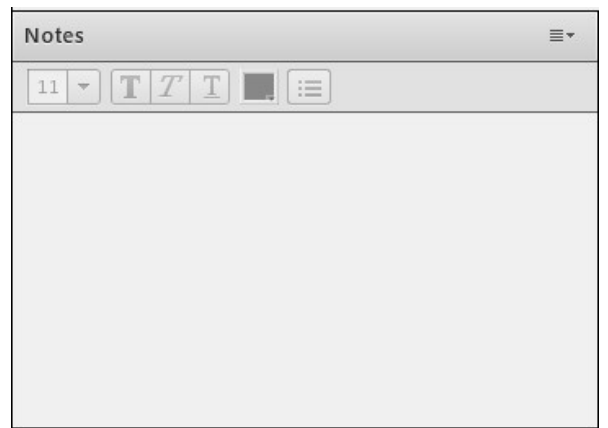

### **.3 پنجره يادداشت ها (Notes(**

در اين پنجره به استاد و يا كارشناسان اجازه مي دهد مطالبي را جهت اطلاع رساني به كاربران ثبت نمايند، كه كاربران فقط دسترسي به نمايش اين پنجره را دارند. در اين پنجره ميتوان مطالب را از نظر رنگ و سايز و نوع قلم متفاوت درج نمود و كاربران تنها مشاهده گر يادداشتهاي درج شده هستند

 **4- پنجره گفتگوي متني(Chat(** 

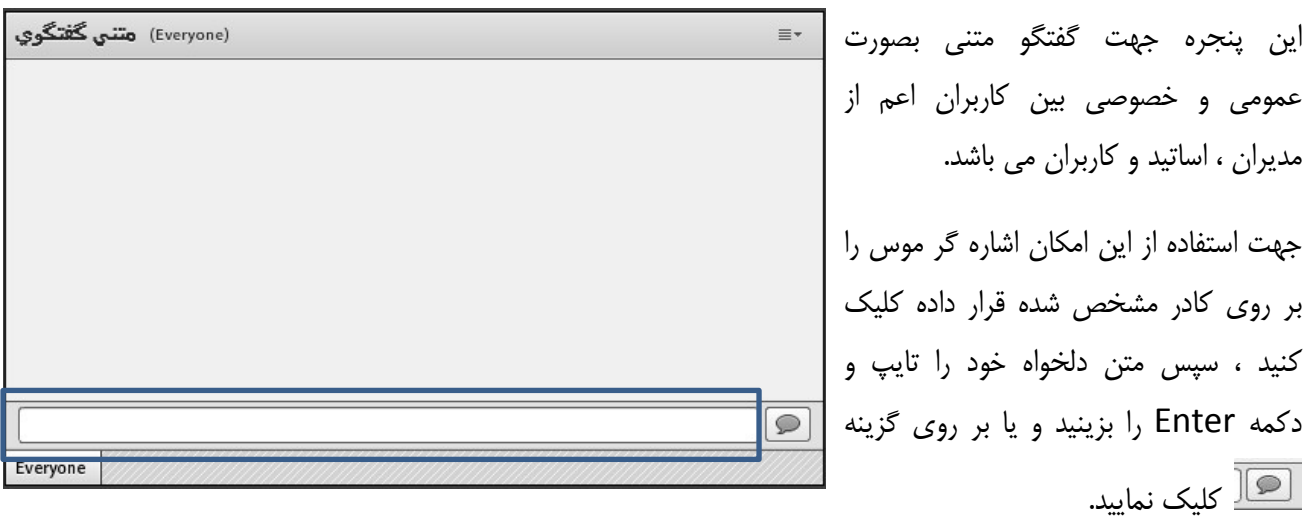

**نكته :** لازم بذكر است بدليل وجود مشكل پشتيباني زبان فارسي براي تايپ حرف*"* ي *"*از جايگزين عربي*"* ي *"*استفاده نماييد كه كليد shift+x مي باشد.

كه مي توانيد با نصب نرم افزار كيبورد فارسي (كه در قسمت نرم افزار هاي مورد نياز سامانه موجود مي باشد) ، اين مشكل را برطرف نمايد.

جهت استفاده از چت خصوصي روي نام كاربر مورد نظر رفته و در خواست چت خصوصي دهيد( مانند شكل )

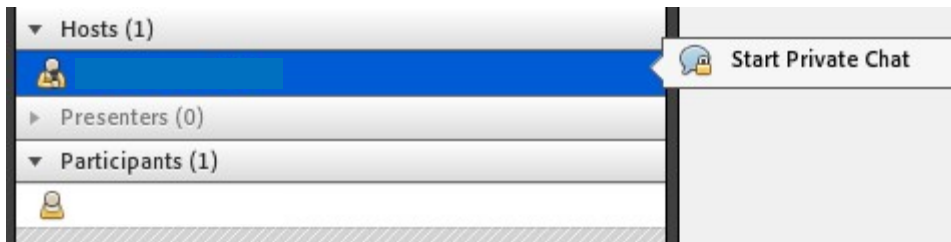

جهت بازگرداندن به حالت گفتگوي متني عمومي در پنجره گفتگوي متني بر روي سربرگ Everyone كليك شود.

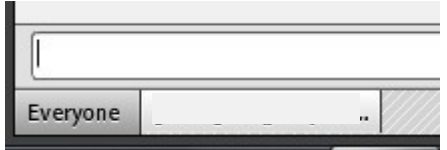

### **5- پنجره فايل ها(Files(**

 گاهي علاوه بر اشتراك مطالب كه تنها مطالب را به كاربر نمايش ميدهد و وي دانلود امكان ندارد نياز است تا فايلي را جهت دانلود كاربران در اختيار انها قرار دهيم. پنجره فايل اين امكان را فراهم مينمايد . حاضران نيز ميتوانند فايلهاي اپلود شده را ببينند و موارد را به صورت انتخابي دانلود كنند و يا از منو كنار كليه موارد را يكجا دانلود نمايد .

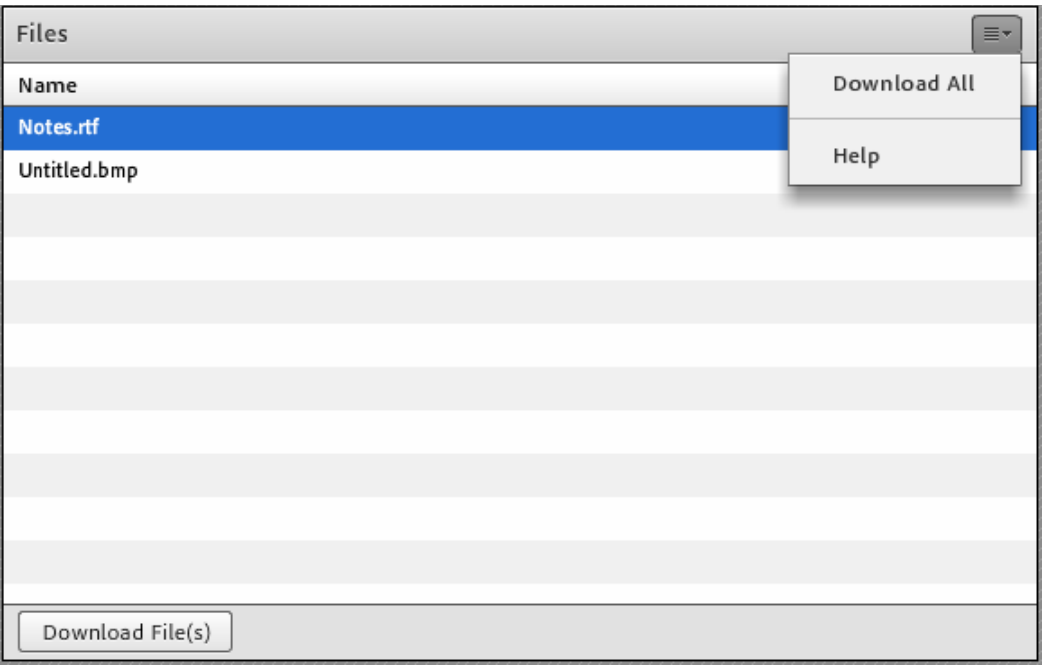

#### **6- پنجره اشتراك گذاري (Share(:**

استاد و يا مدير كلاس ميتواند مطالب مورد نياز در كلاس را براي شركت كنندگان به اشتراك بگذارد و كليه شركت كنندگان تنها ميتوانند فايلها اشتراك شده را مشاهده نمايند . اين موارد اشتراك شده ميتواند مستندات يا صفحه نمايش و يا تخته سفيد باشد. اشتراك صفحه نمايش معمولا جهت نمايش نرم افزار و ... به كار ميرود . مستندات ميتواند جزوه و ... باشد و تخته سفيد جهت درج متن روي تخته و سيستم آموزش سنتي در نظر گرفته شده است. در تمامي موارد گفته شده شركت كننده هيچگونه دخالتي ندارد و صرفا اطلاعات اشتراكي را مشاهده ميكند.

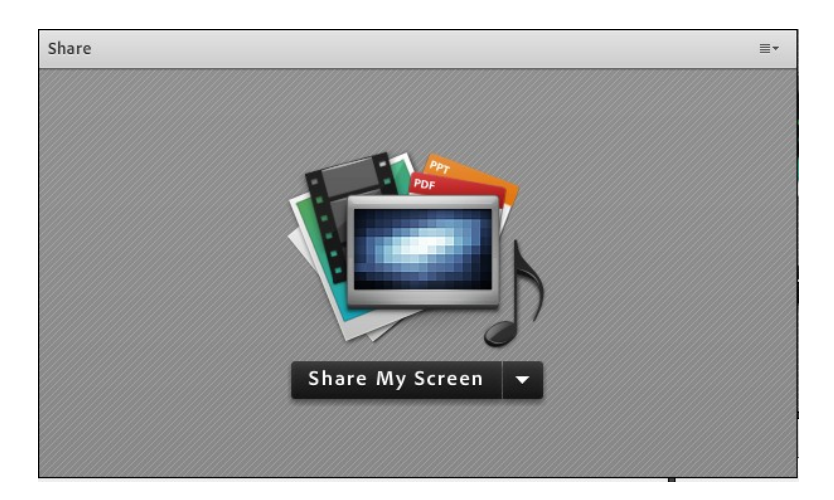

#### **پنجره پرسش و پاسخ**

مديريت كليه پرسشهاي حاضران از طريق پنجره چت بسيار سخت است.امكان خطاي انساني و بي پاسخ ماندن برخي سوالها در اين حالت بسيار زياد است به اين جهت در چنين مواردي استفاده از پنجره پرسش و پاسخ توصيه ميگردد . كليه شركت ميتوانند كنندگان پرسش درج نمايند .

مديران و ارائه دهندگان كلاس اين پرسش ها را مشاهده ميكنند. ميتوانند پاسخ را به صورتي عمومي بيان كنند يا پاسخ خصوصي براي پرسشگر درج نمايند .

همچنين مديران و ارائه دهندگان ميتوانند پرسش خاصي را به مدير يا ارائه دهنده اي ديگر ارجاع دهند . در اين حالت ساير مديران و ارائه دهندگان امكان درج پاسخ براى آن پرسش را نخواهند داشت.

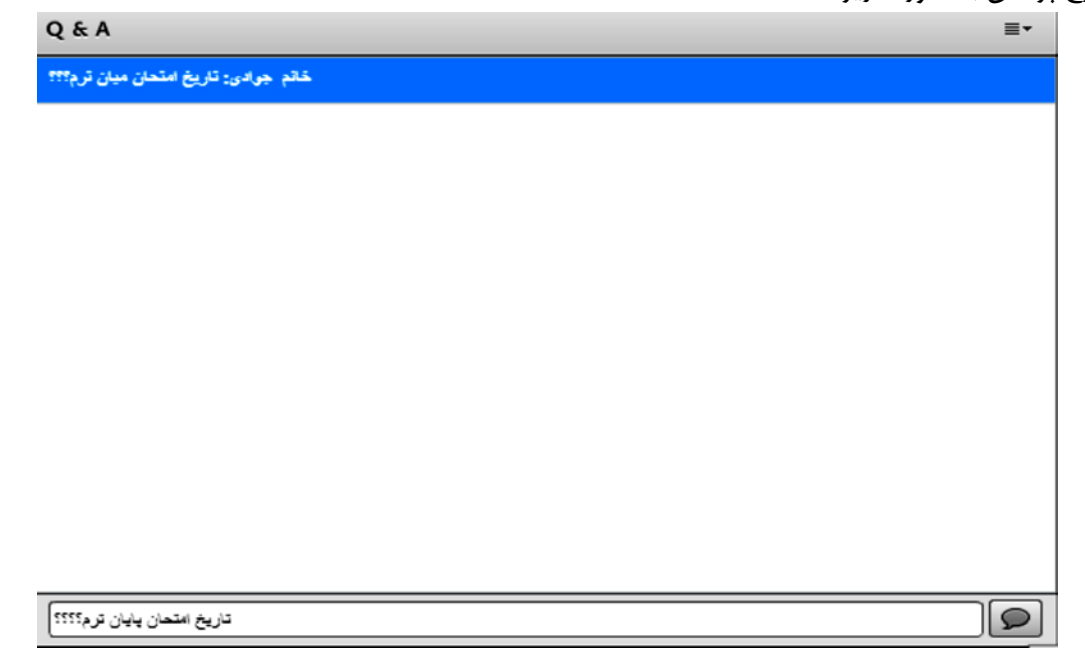

پنجره درج پرسش به صورت زير است :

شركت كننده پاسخ سوالهاى خود را به صورت زير ملاحظه مى كند.

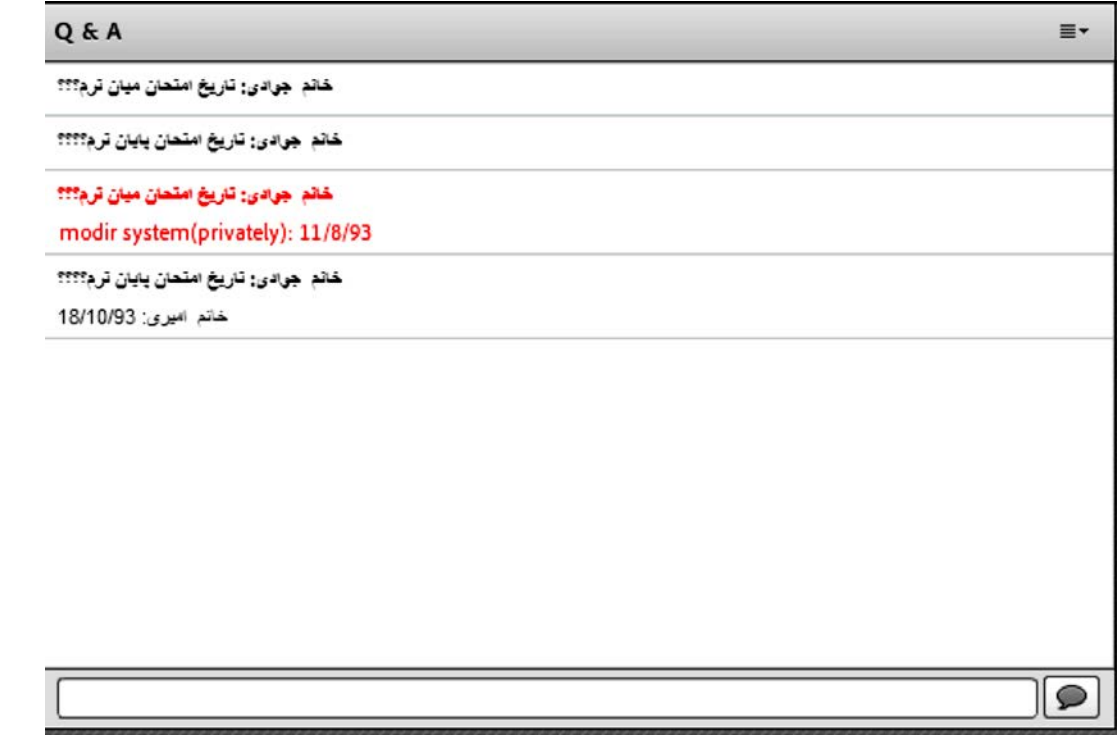

موارد با رنگ قرمز پاسخ هاي خصوصي به سوالها را نشان ميدهد .

ساير دانشجويان پس از ثبت پاسخ از سوي مدير ميتوانند سوال و جواب مطرح شده را در ليست خود ببينند. پس اگر سوالي پاسخ داده نشده باشد در ليست سوالات ساير دانشجويان نمايش داده نخواهد شد و پس از پاسخ به سوال است كه ان سوال و جواب به سايرين نمايش داده ميشود .

#### **پنجره پيوند وب**

در اين بخش مدير ميتواند آدرس سايت هاي مد نظر را به صورت جدا از چت در اختيار حاضران قرار دهد.

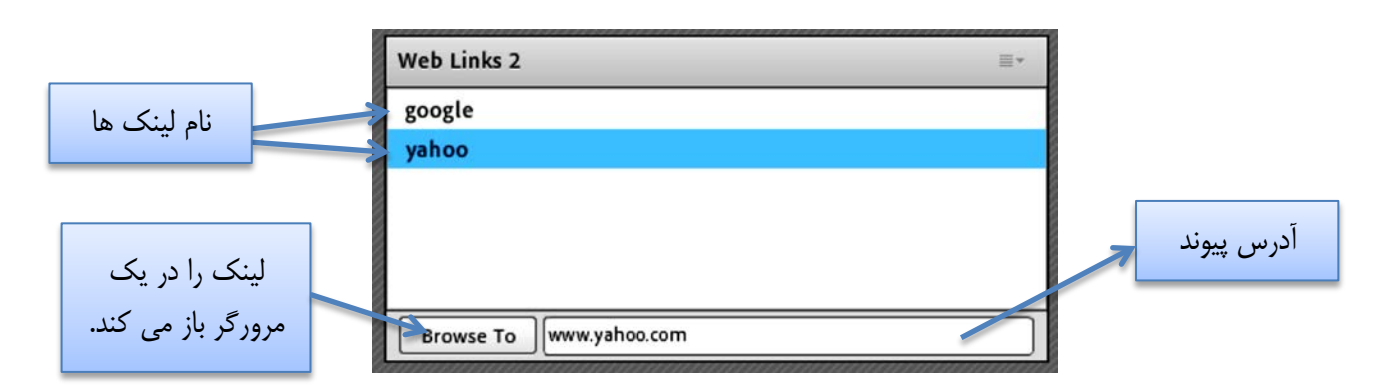

در واقع مدير لينك ها مد نظر را درج ميكند و حاضران كلاس اين ليست را مشاهده نموده و ميتوانند اين لينك ها مشاهده و پيمايش نمايند.